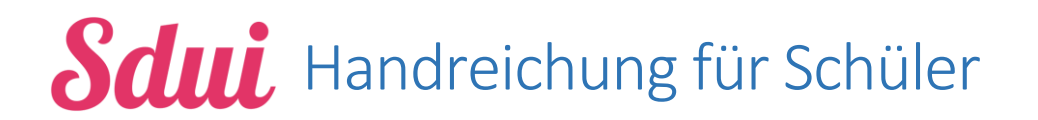

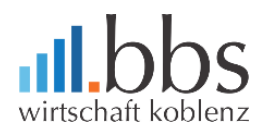

#### I. Die erstmalige Anmeldung

- A) Laden Sie sich über den APP-Store Ihres mobilen Endgerätes die kostenlose SDUI-App runter **ODER:**
- B) Falls Sie ein älteres Smartphone, ein Notebook, Tablet oder einen PC nutzen, für die es keine App gibt: Öffnen Sie einen Browser (z.B. Firefox, Chrome, Safari, Edge, Internet Explorer, …).
- C) Falls Sie über den Browser gehen, fällt noch der folgende Schritt an: geben Sie in der Adresszeile ein: [https://SDUI.de](https://sdui.de/) und danach: auf Login klicken.

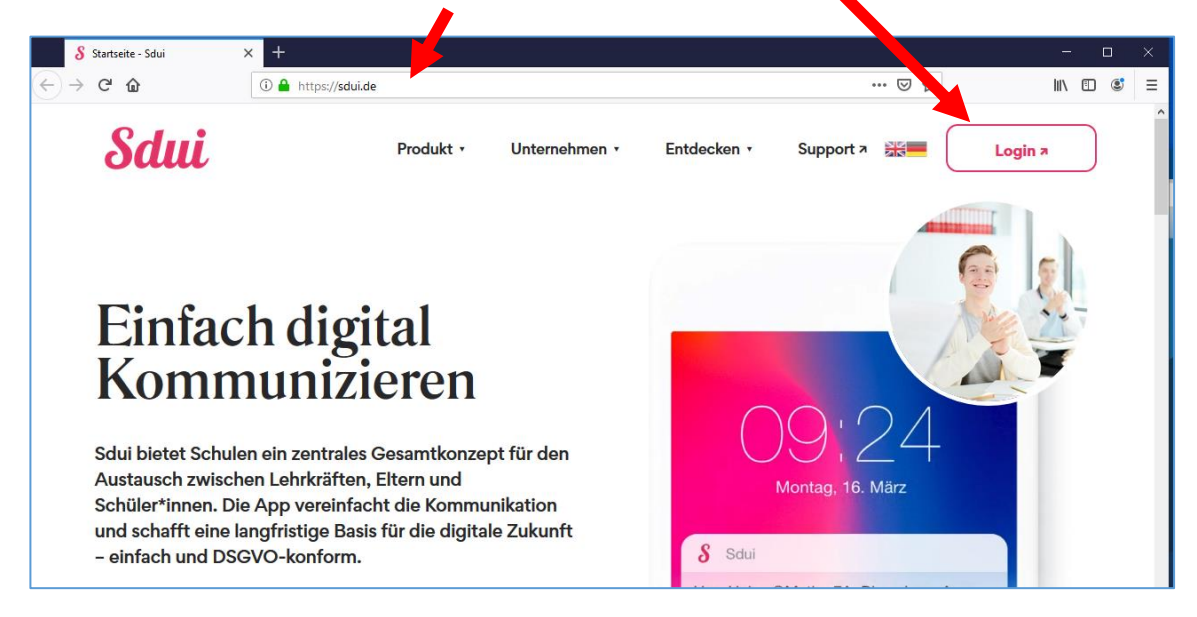

D) Wählen Sie Ihre Schule aus = BBSW oder Berufsbildende Schule Wirtschaft:

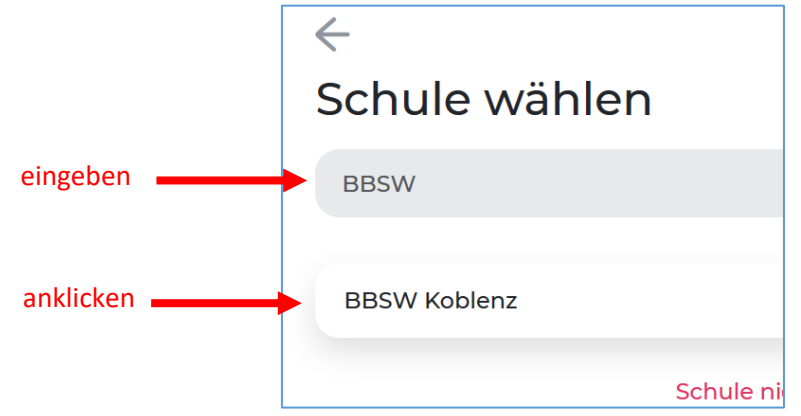

- E) Beim erstmaligen Anmelden geben Sie Ihren Aktivierungscode ein.
- F) Klicken Sie anschließend auf "Neu registrieren". Nach Eingabe dieses Codes werden Sie aufgefordert, sich selbst ein Kennwort zu geben.
- G) Als Benutzer- oder Loginname geben Sie Ihren echten Namen und ggfs. Ihre Klassenbezeichnung ein.

## Sdui Handreichung für Schüler

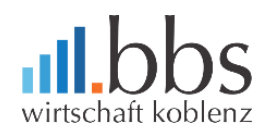

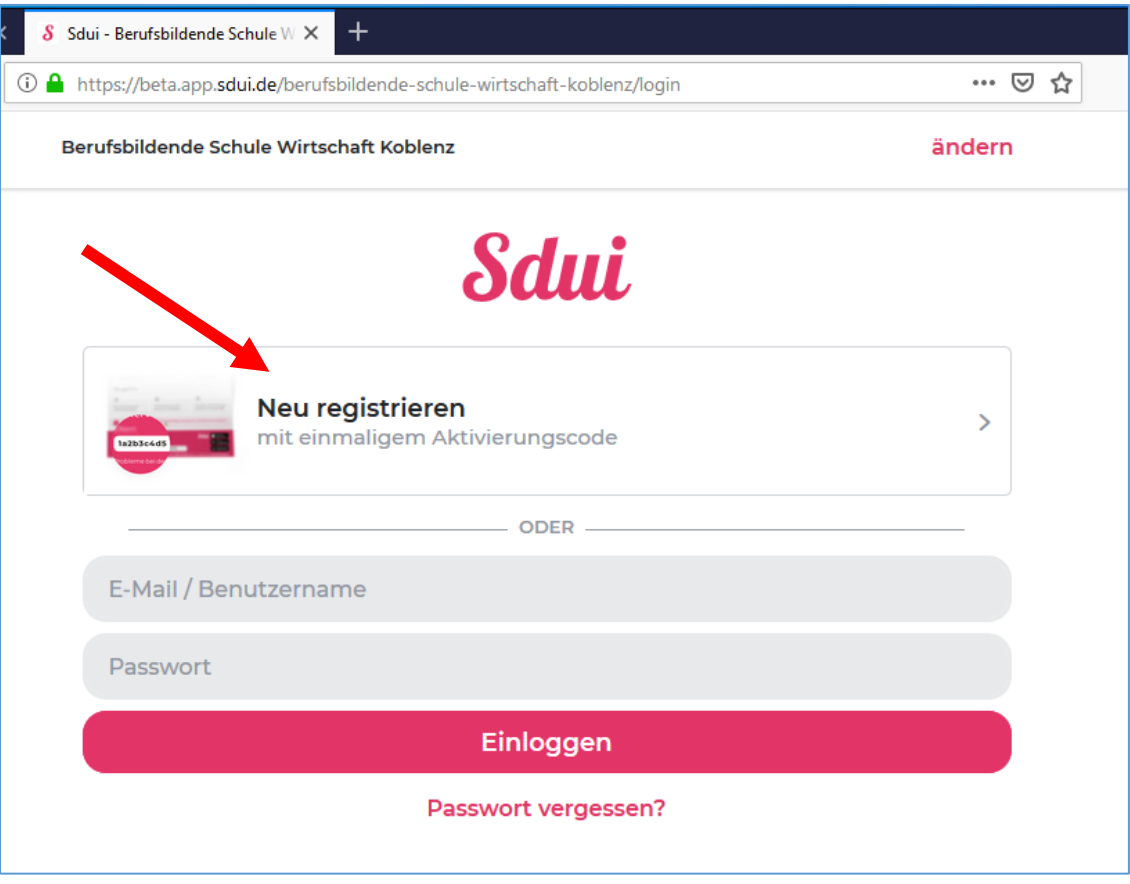

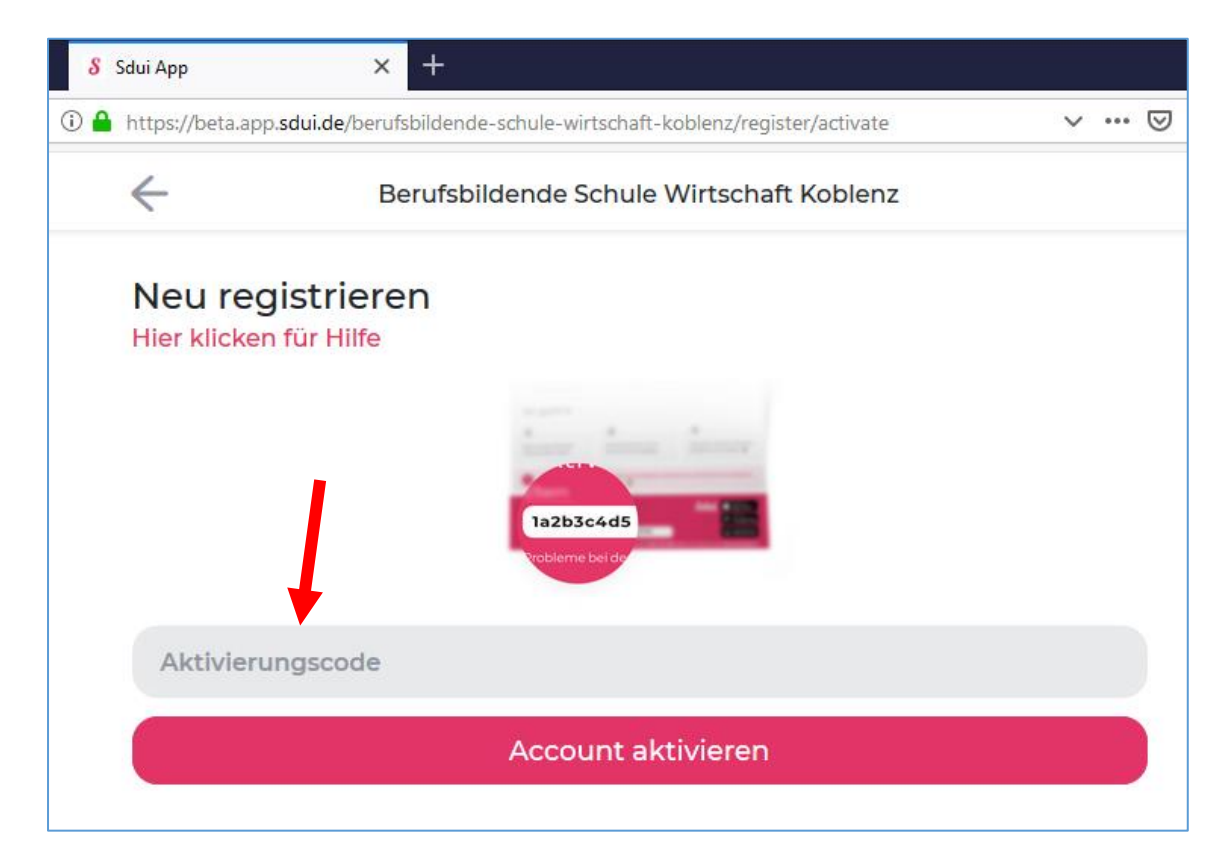

# Sdui, Handreichung für Schüler

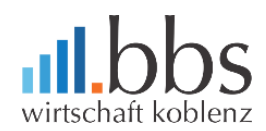

#### II. Erneutes Anmelden

Da Sie sich bereits registriert haben entfällt die erneute Eingabe des Aktivierungscodes.

Wenn Sie die App auf ihrem Smartphone nutzen, werden Sie künftig direkt erkannt und müssen sich nicht mehr authentifizieren.

Wenn Sie sich auf Ihrem eigenen PC, Notebook etc. über den Internet-Browser einloggen, sollten die Benutzerdaten gespeichert sein, falls Sie diese Berechtigungen nicht aus datenschutzrechtlichen Überlegungen eingeschränkt haben.

Da an unserer Schule keine Speicherung der Kennwörter und Formulardaten im Internet-Browser erfolgt, müssen Sie sich hier jedes Mal mit Ihrem Benutzernamen bzw. Ihrer Mailadresse und Ihrem bei der Erstanmeldung selbst gewählten Kennwort anmelden.

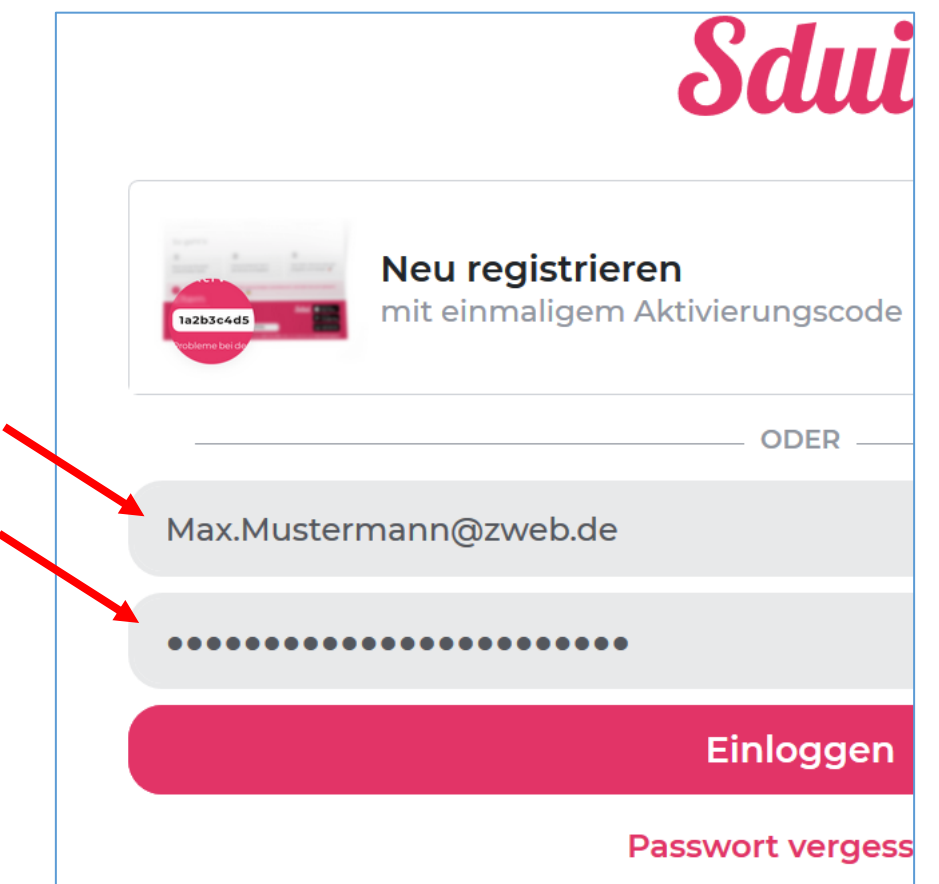

### Sdui Handreichung für Schüler

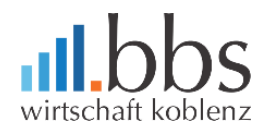

#### III. Der Stunden- und Vertretungsplan

Klicken Sie auf den Menüpunkt "Stunden" und Ihr aktueller Stunden- und Vertretungsplan wird angezeigt. Die kleine Infobox, z.B. "Stand: 17.08.2020 8:03 Uhr", sollte grün sein. Klicken Sie darauf, um den Plan zu aktualisieren.

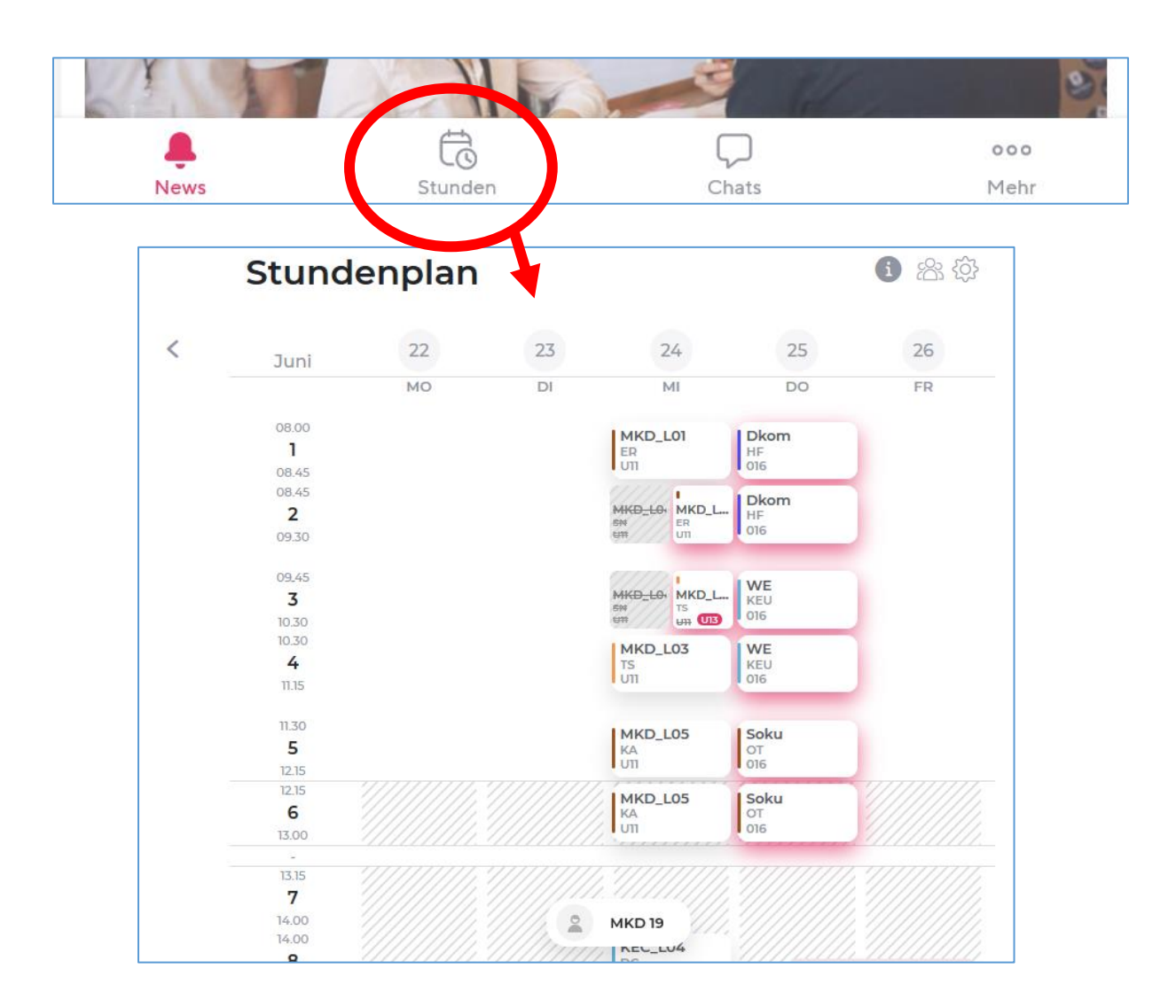

#### IV. Das Menü "Mehr"

Unter diesem Menüpunkt befinden sich Hyperlinks zu unseren gängigen Plattformen im Schulnetz der Stadt Koblenz, die beim Anklicken ein Browserfenster zu diesem Link öffnen: Filr, Moodle, Cisco Netacad.

In den Browserfenstern muss man sich dann mit seinem *04MustermenschMa***-Account** anmelden. Diesen Account erhalten alle Schülerinnen und Schüler zu Beginn ihrer Ausbildung an unserer Schule. Wie Sie ihn nutzen, wird Ihnen rechtzeitig bekannt gegeben.